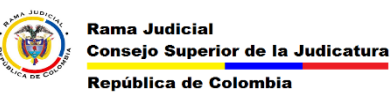

**MESA DE AYUDA CORREO ELECTRONICO CONSEJO SUPERIOR DE LA JUDICATURA**

## **INICIAR EL CORREO ELECTRÓNICO WEB**

Para iniciar el correo electrónico desde la página web y cambiar la contraseña se deben seguir los siguientes pasos.

**1.** Ingresar a la página web de la rama [www.ramajudicial.gov.co](http://www.ramajudicial.gov.co/)

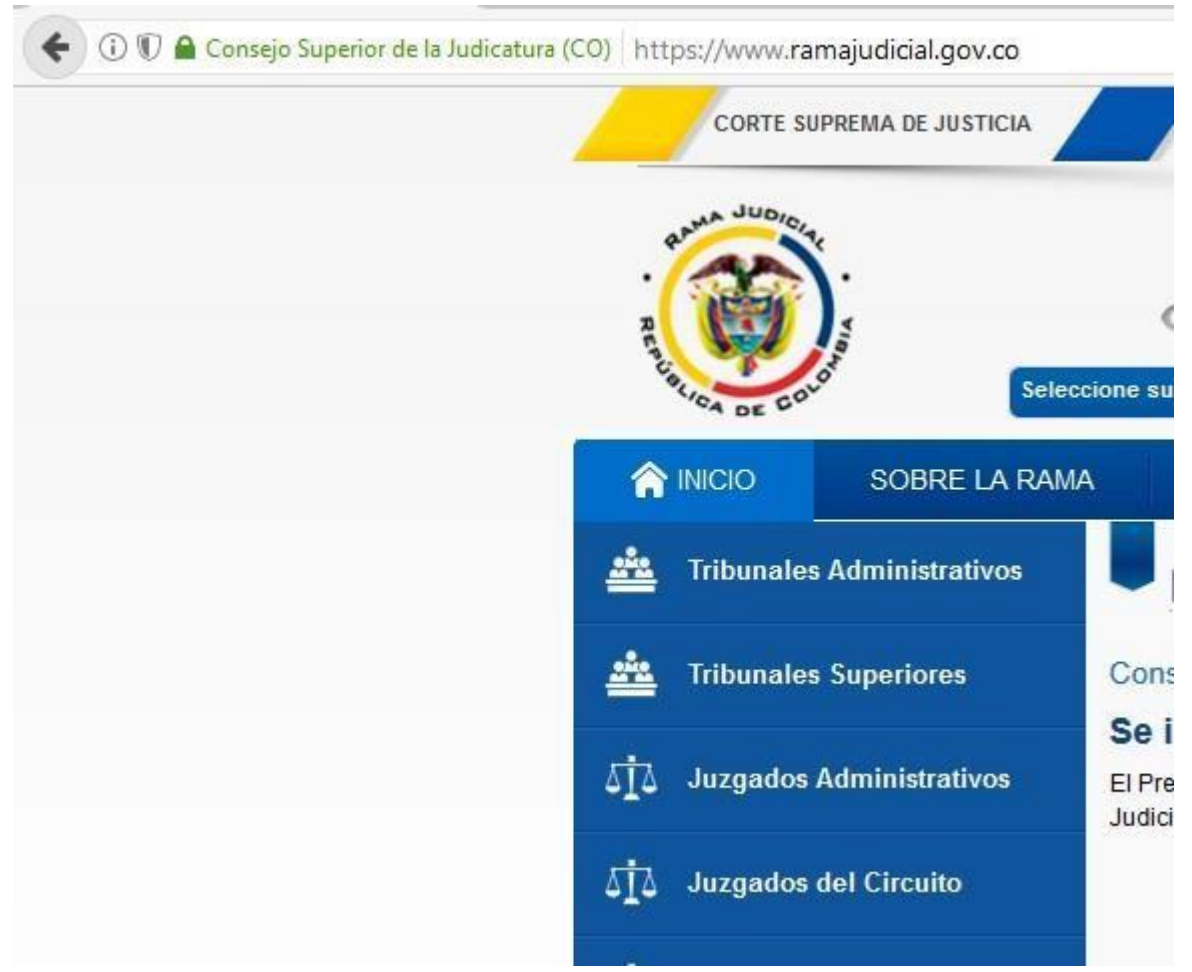

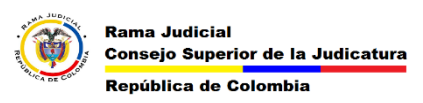

**2.** En la página web ingresamos a servidoresj

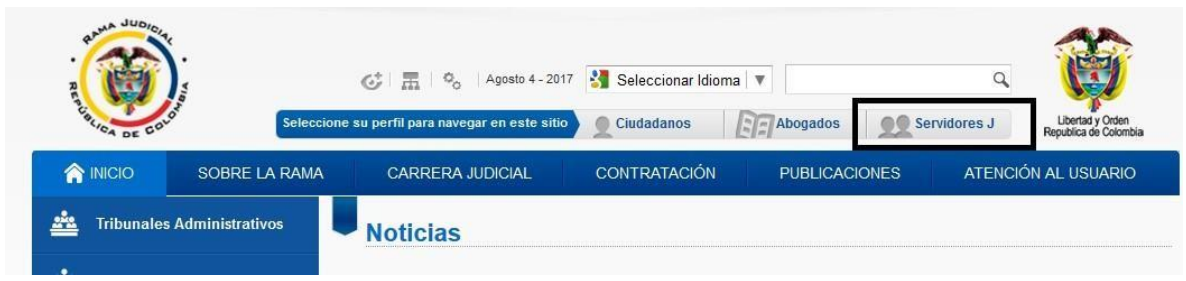

**3.** bajamos hasta el final y en la parte izquierda se encuentra la opción de Correo Electronico Institucional

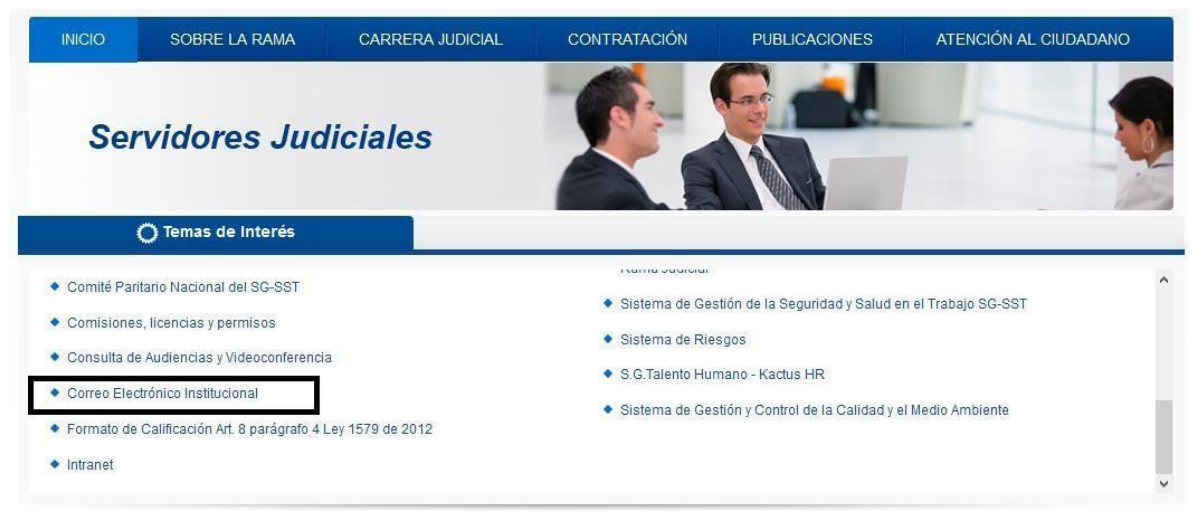

**4.** al dar clic en el enlace se abre la página web del correo electrónico

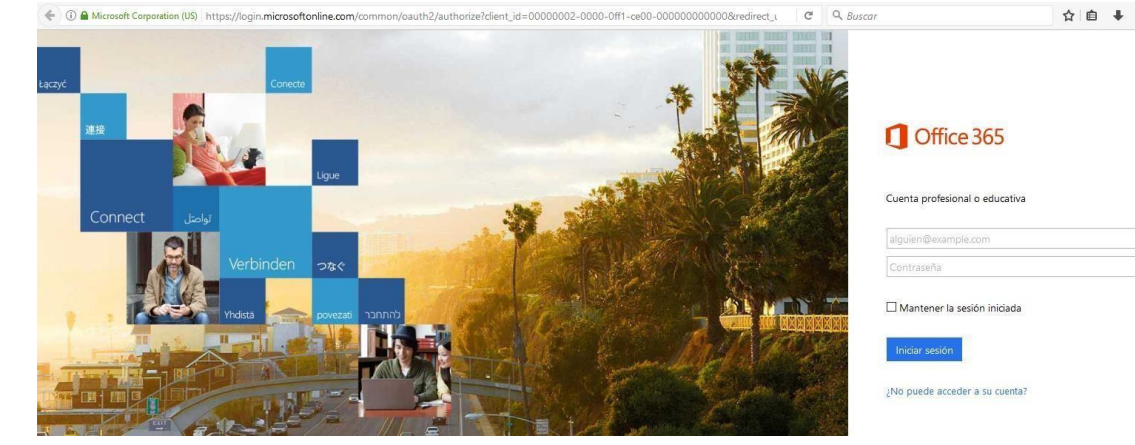

En esta página web se coloca el correo y la contraseña

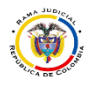

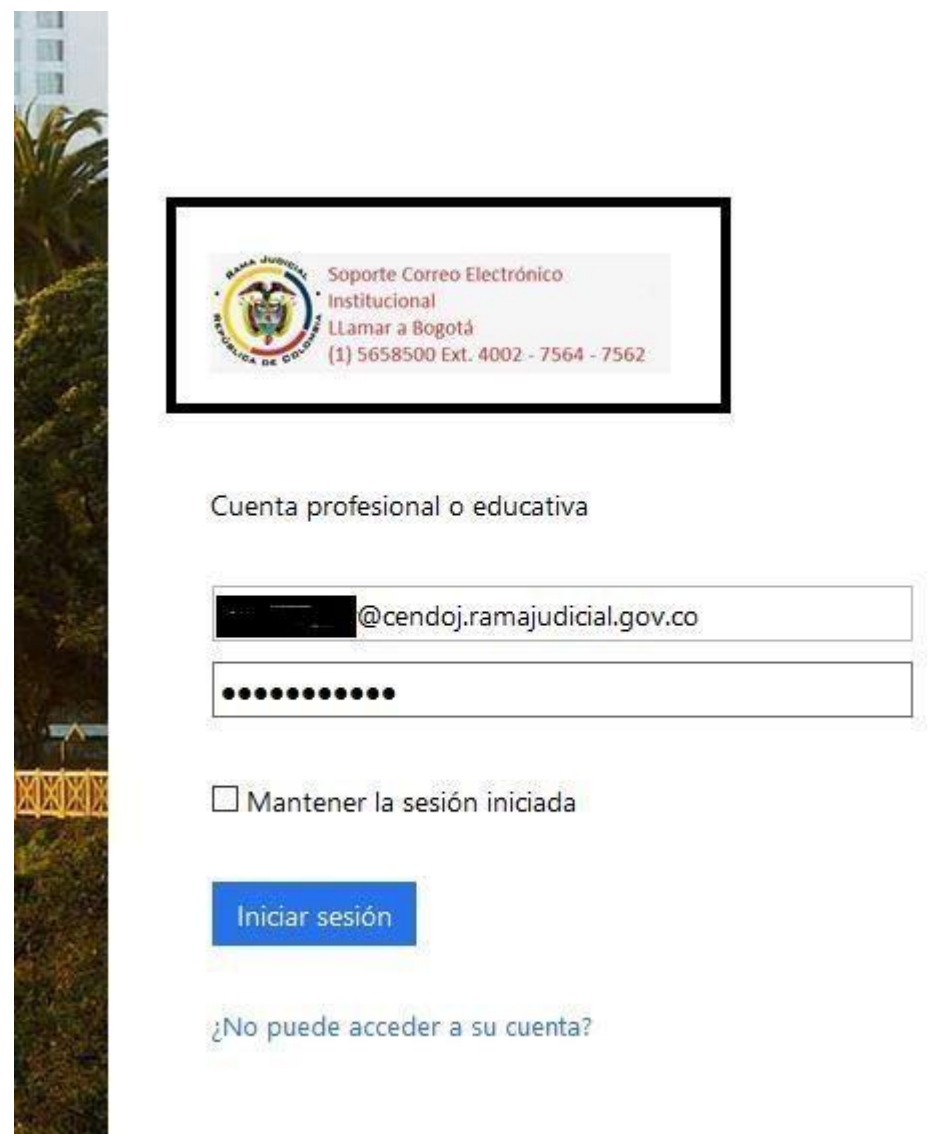

Al colocar un correo institucional aparece una imagen con el logo de la rama judicial y las líneas de atención de la mesa de ayuda de correo electrónico.

Al dar click en Iniciar Sesión abrirá el correo electrónico web.

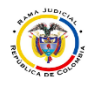

## **MESA DE AYUDA CORREO ELECTRONICO CONSEJO SUPERIOR DE LA JUDICATURA**

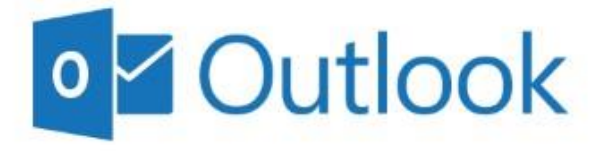

Opening your mailbox...

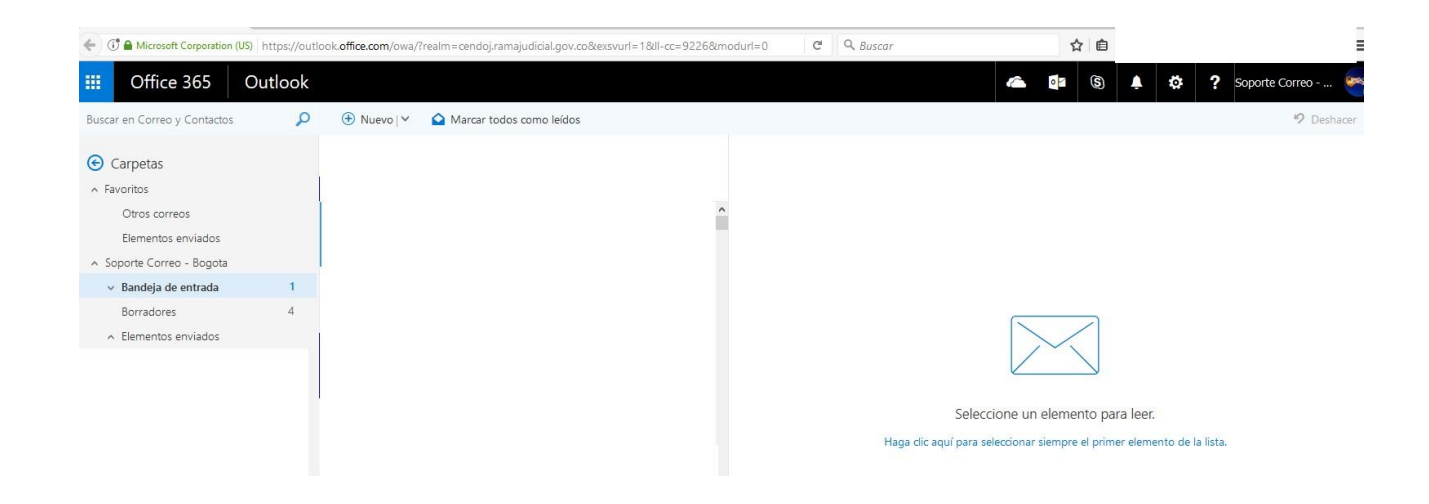